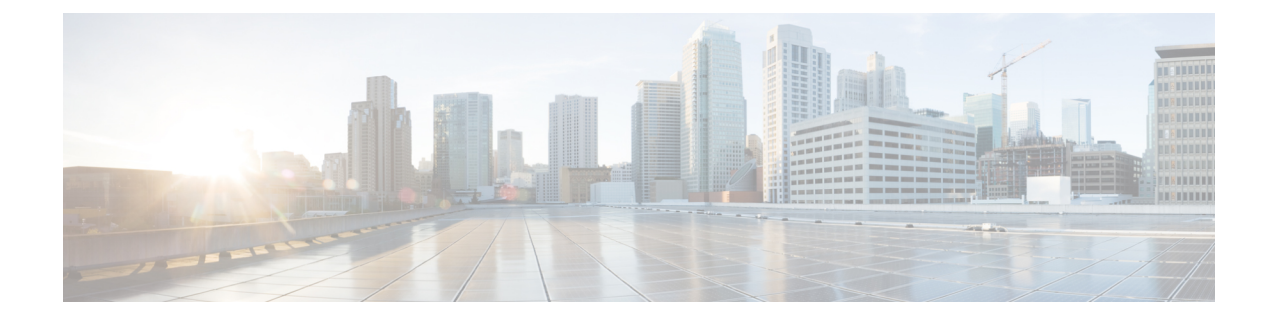

# セットアップウィザードを使用した**Cisco Cloud Network Controller** の構成

- サイト間接続の設定と展開 (1 ページ)
- オンプレミス設定情報の収集 (2 ページ)
- サイト、リージョン、および CCR の数の制限について (2ページ)
- Cisco Cloud Network Controller の IP アドレスの特定 (3 ページ)
- セットアップ ウィザードを使用した Cisco Cloud Network Controller の構成 (4 ページ)
- Cisco Cloud Network Controller セットアップ ウィザードの構成の確認 (13 ページ)

### サイト間接続の設定と展開

オンプレミスサイトをクラウドサイトに接続する場合は、Cisco Cloud Network Controller の構 成と展開を開始する前に、マルチサイト とオンプレミスの Cisco ACI を構成して展開する必要 があります。それぞれの実際の設定は、要件と設定によって異なります。また、オンプレミス サイトをクラウド サイトに接続する場合は、AWS で Cisco Cloud Network Controller によって 展開された クラウド サービス ルータ に接続するために、オンプレミスの IPsec 終端デバイス を構成して展開する必要もあります。詳細については、「Cisco ACI [ファブリックをパブリッ](cisco-cloud-network-controller-for-aws-installation-guide-2505_chapter2.pdf#nameddest=unique_6) ク [クラウドに拡張するためのコンポーネント」](cisco-cloud-network-controller-for-aws-installation-guide-2505_chapter2.pdf#nameddest=unique_6)を参照してください。

次に、これらのコンポーネントの設定と展開のプロセスを支援するドキュメントを示します。

- Cisco ACIマニュアル: 『Cisco Application Policy [Infrastructure](https://www.cisco.com/c/en/us/support/cloud-systems-management/application-policy-infrastructure-controller-apic/tsd-products-support-series-home.html) Controller(APIC)』のマ [ニュアル](https://www.cisco.com/c/en/us/support/cloud-systems-management/application-policy-infrastructure-controller-apic/tsd-products-support-series-home.html)(『Operating Cisco Application Centric Infrastructure』および『Cisco APIC Basic Configuration Guide』など)で入手できます。
- Nexus Dashboard のマニュアル:Nexus Dashboard [のマニュアルで](https://www.cisco.com/c/en/us/support/cloud-systems-management/application-policy-infrastructure-controller-apic/tsd-products-support-series-home.html#ACI_Multi-Site)入手できます。Multi-Site Orchestrator 設置およびアップグレード ガイドなどがあります。
- Cisco Catalyst 8000v Edgeソフトウェア:Cisco Catalyst 8000v Edgeソフトウェアのマニュア ルで入手できます。[https://www.cisco.com/c/en/us/support/routers/catalyst-8000v-edge-software/](https://www.cisco.com/c/en/us/support/routers/catalyst-8000v-edge-software/series.html) [series.html](https://www.cisco.com/c/en/us/support/routers/catalyst-8000v-edge-software/series.html)

## オンプレミス設定情報の収集

Cisco Cloud Network Controller のクラウド サイト間接続のみを設定する場合は、このセクショ ンの情報を収集する必要はありません。 (注)

次のリストを使用して、 Cisco Cloud Network Controller をセットアップするためにこれらの手 順全体で必要なオンプレミスの設定情報を収集し、記録します。

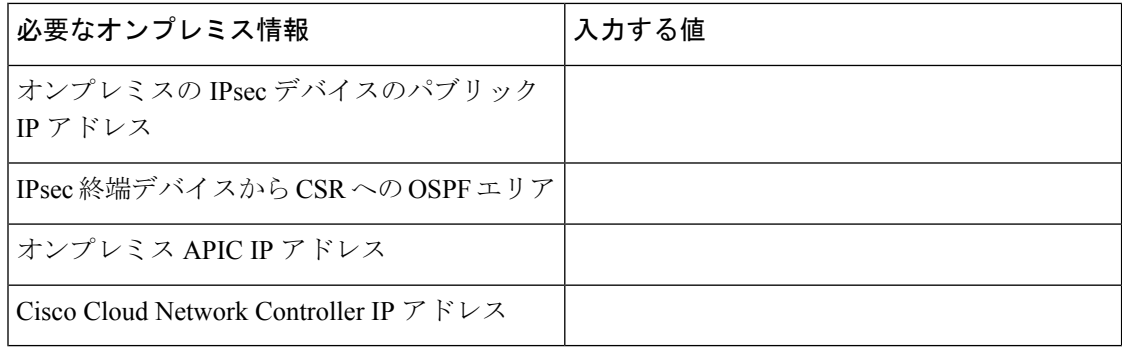

## サイト、リージョン、および **CCR** の数の制限について

このドキュメントでは、サイト、リージョン、および CCR のさまざまな設定を決定するよう 求められます。次に、それぞれの設定を決定する際に留意すべき制限事項のリストを示しま す。

#### サイト

Cisco Cloud Network Controller を使用できるサイトの合計数は、セットアップする構成のタイ プによって異なります。

- オンプレミスの **ACI** サイト間構成(**AWS** または **Azure**):Multi-Site マルチクラウド展開 は、1 つまたは2 つのクラウド サイト (AWS または Azure) と最大 1 つまたは2 つのオン プレミス サイトの任意の組み合わせをサポートします。合計のサイト数は 4 つになりま す。接続オプションは次のとおりです。
	- Hybrid-Cloud:オンプレミスから単一のクラウドサイトへの接続
	- Hybrid Multi-Cloud:オンプレミスから複数のクラウドサイトへの接続
- マルチクラウド:クラウドサイト間接続(**AWS** または **Azure**):マルチサイト マルチク ラウド展開は次の組み合わせをサポートします。
	- EVPN 展開モードの 2 つのクラウド サイト(AWS と Azure のみ)
	- BGP IPv4 展開モードの 3 つのクラウド サイト(AWS、Azure、Google Cloud)

Google Cloud から Google Cloud への接続は、BGP IPv4 または BGP EVPN のいずれでもま だサポートされていません。

• クラウド ファースト:単一クラウド構成:マルチサイト マルチクラウド展開は、単一の クラウド サイト(AWS、Azure または GCP)をサポートします。

#### 地域

サポートされるリージョンの制限は次のとおりです。

- AWS および Azure クラウドで 16 のリージョンを管理できます。16 のリージョンのうち、 4つのリージョンのみが外部接続可能です。16のリージョンすべてをワークロードのデプ ロイに使用できます。
- すべてのリージョンを Google Cloud で管理できます。ワークロードの展開には 16 のリー ジョンを使用できますが、外部接続に使用できるのは 4 つのリージョンのみです。

#### **CCR**

一部のリージョン内には一定数の CCR を含めることができますが、次の制限があります。

- VNET 間 (Azure)、VPC 間 (AWS)、または VRF 間通信を行うには、少なくとも 1 つの リージョンに CCR を展開する必要があります。
- すべてのリージョンに CCR がある必要はありません。
- 接続を有効にするために CCR が展開されているリージョンの場合:
	- CCRは、4 つの管理対象リージョンすべてに展開できます。
	- 管理対象リージョンごとに最大 4 つの CCR がサポートされ、クラウド サイトごとに 合計 16 の CCR がサポートされます。

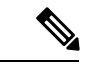

- 管理対象リージョンあたりの CCR の数は、AWS と Azure で異な ります。AWS ではリージョンごとに 4 つの CCR がサポートされ (クラウドサイトごとに合計16のCCR)、Azureでは8つのCCR がサポートされます。(クラウドサイトあたり合計32のCCR)。 (注)
	- Cisco Cloud Network Controller による Google Cloud での CCR 展開はまだサポートされてい ません。

### **Cisco Cloud Network Controller** の **IP** アドレスの特定

次の手順では、AWS サイトで Cisco Cloud Network Controller の IP アドレスを検索する方法に ついて説明します。

- ステップ **1** Cisco Cloud Network Controller インフラ テナントの AWS アカウントに移動します。
- ステップ **2** 画面の上部にある **[**サービス **(Services)]** リンクをクリックし、**[EC2]** リンクをクリックします。

**[EC2** ダッシュボード **(EC2 Dashboard)]** 画面が表示されます。

ステップ **3** [EC2 ダッシュボード (EC2 Dashboard)] 画面の **[**リソース **(Resources)]** 領域には、実行中のインスタンスの数 を示すテキストが表示されます (たとえば、 **[1** つの実行インスタンス **(1 Running Instances)]**) 。この実行中 のインスタンスのリンクをクリックします。

**[**インスタンス **(Instances)]** 画面が表示されます。

ステップ **4** Cisco Cloud Network Controller インスタンスを選択し、**IPv4** パブリック **IP** 列に表示されている IP アドレス をコピーします。

> これは、Cisco Cloud Network Controller へのログインに使用する Cisco Cloud Network Controller の IP アドレ スです。

> また、**CloudFormation** ページに戻り、Cisco Cloud Network Controller の横にあるボックスをク リックして **[**出力(**Outputs**)**]** タブをクリックすることでも、Cisco Cloud Network Controller の IP アドレスを取得できます。Cisco Cloud Network Controller の IP アドレスは **[**値(**Value**)**]** 列に 表示されます。 (注)

## セットアップ ウィザードを使用した **Cisco Cloud Network Controller** の構成

CiscoCloud NetworkControllerのクラウドインフラストラクチャ構成をセットアップするには、 このトピックの手順に従ってください。Cisco Cloud Network Controller は、必要な AWS コンス トラクトと必要な CCR を自動的に展開します。

#### 始める前に

このタスクの前提条件は次のとおりです。

- このセクションのタスクに進む前に、Cisco ACI ファブリックをパブリック クラウドに拡 張するための要件 に示されている要件を満たしています。
- Cisco Cloud Network Controller [のクラウド形成テンプレート情報の構成](cisco-cloud-network-controller-for-aws-installation-guide-2505_chapter4.pdf#nameddest=unique_28) に記載されている 手順を正常に完了しました。

ステップ **1** AWS サイトで、Cisco Cloud Network Controller の IP アドレスを取得します。

手順については、Cisco Cloud Network Controller の IP アドレスの特定 (3ページ)を参照してくださ い。

ステップ **2** ブラウザ ウィンドウを開き、セキュア バージョンの HTTP(https://)を使用して、URL フィールド に IP アドレスを貼り付け、Return を押してこの Cisco Cloud Network Controller にアクセスします。

たとえば、https://192.168.0.0 と入力します。

**[**リスクを無視して証明書を受け入れる(**Ignore Risk and Accept Certificate**)**]** というメッセージが表示 された場合は、証明書を受け入れて続行します。

- ステップ **3** Cisco Cloud Network Controller のログイン ページに次の情報を入力します。
	- ユーザ名:このフィールドに **admin** と入力します。
	- [パスワード (Password) ]: 手順の [詳細の指定 (Specify Details) ] ページで指定したパスワードを 入力します。[12](cisco-cloud-network-controller-for-aws-installation-guide-2505_chapter4.pdf#nameddest=unique_8/unique_8_Connect_42_step_dmx_3zg_bgb)AWS での Cisco Cloud Network [Controller](cisco-cloud-network-controller-for-aws-installation-guide-2505_chapter4.pdf#nameddest=unique_8) の展開
	- ドメイン:**[**ドメイン(**Domain**)**]**フィールドが表示された場合は、デフォルトの[ドメイン(Domain)] エントリをそのままにします。
- ステップ **4** ページの下部にある **[**ログイン**]** をクリックします。
	- ログインしようとしたときに、RESTエンドポイントのユーザ認証データストアが初期化され ていないなどのエラー メッセージが表示された場合は、このファブリック ノードのファブ リックメンバーシップステータスを確認し、数分待ってから数分後に再試行してください。 また、ログインするためにページを更新する必要があります。 (注)

[Cisco Cloud Network Controller へようこそ(Welcome to Cisco Cloud Network Controller)] セットアップ ウィザードのページが表示されます。

ステップ **5 [**セットアップの開始(**Begin Set Up**)**]** をクリックします。

**[**基本設定(**Let's Configure the Basics**)**]** ページが表示され、次の領域が設定されます。

- **DNS** サーバー
- リージョン管理
- スマート ライセンス
- ステップ6 [DNS Servers] 行で、[Edit Configuration] をクリックします。

**[DNS** と **NTP** サーバ(**DNS and NTP Servers**)**]** ページが表示されます。

- ステップ **7 [DNS** と **NTP** サーバ(**DNS and NTP Servers**)**]** ページで、必要に応じて DNS サーバと NTP サーバを追 加します。
	- DNS サーバはデフォルトですでに設定されています。特定の DNS サーバを使用する場合は、DNS サーバを追加します。
	- NTP サーバはデフォルトでは設定されないため、NTP サーバを設定することを推奨します。NTP サーバを設定し、DNS サーバを設定しない場合は、7.d (6 ページ) に進みます。
	- a) 特定の DNS サーバを使用する場合は、**[DNS** サーバ(**DNS Servers**)**]** 領域で **[+ DNS** プロバイダの追 加(**+ Add DNS Provider**)**]** をクリックします。
- b) DNSサーバのIPアドレスを入力し、必要に応じて[優先DNSプロバイダー(Preferred DNS Provider) ] の横にあるボックスをオンにします。
- c) DNSサーバの横にあるチェックマークをクリックし、追加する追加のDNSサーバについて繰り返し ます。
- d) **[NTP** サーバ(**NTP Servers**)**]** 領域で、**[+** プロバイダの追加(**+ Add Provider**)**]** をクリックします。
- e) NTPサーバのIPアドレスを入力し、必要に応じて[優先NTPプロバイダー (Preferred NTP Provider) ]の 横にあるボックスをオンにします。
- f) NTP サーバの横にあるチェックマークをクリックし、追加する NTP サーバを繰り返します。
- ステップ **8** DNS サーバと NTP サーバの追加が完了したら、**[**保存して続行(**Save and Continue**)**]** をクリックしま す。

**[Let's Configure the Basics]** ページが再び表示されます。

ステップ **9 [**リージョン管理(**Region Management**)**]** 行で、**[**開始(**Begin**)**]** をクリックします。

**[**地域管理(**Region Management**)**]** ページが表示されます。

ステップ **10** AWS Transit Gateway を使用するかどうかを決定します。

Transit Gatewayを使用して、リージョン内およびTGWピアリングがサポートされているリージョン間の 接続に VPN トンネルを使用しないようにします。詳細については、ドキュメント「*AWS* [トランジット](https://www.cisco.com/c/en/us/td/docs/switches/datacenter/aci/cloud-apic/5-x/use-case/increasing-bandwidth-using-aws-transit-gateway-or-aws-transit-gateway-connect.html) [ゲートウェイまたは](https://www.cisco.com/c/en/us/td/docs/switches/datacenter/aci/cloud-apic/5-x/use-case/increasing-bandwidth-using-aws-transit-gateway-or-aws-transit-gateway-connect.html) *AWS* トランジット ゲートウェイ コネクトを使用した *VPC* 間の帯域幅の増加」を参 照してください。

AWS Transit Gateway を使用する場合は、**[Transit Gateway** の使用(**Use Transit Gateway**)**]** 領域で、**[**有 効(**Enable**)**]** の横にあるチェックボックスをクリックします。

ステップ **11 [**管理するリージョン(**Regions to Manage**)**]** 領域で、Cisco Cloud Network Controller のホーム リージョン が選択されていることを確認します。

> [2](cisco-cloud-network-controller-for-aws-installation-guide-2505_chapter4.pdf#nameddest=unique_8/unique_8_Connect_42_step_e55_zb2_fhb) で選択したリージョンがホーム リージョンであり、このページですでに選択されている必要がありま す。AWS での Cisco Cloud Network [Controller](cisco-cloud-network-controller-for-aws-installation-guide-2505_chapter4.pdf#nameddest=unique_8) の展開これは、Cisco Cloud Network Controller が展開される リージョン (Cisco Cloud Network Controllerによって管理されるリージョン)で、[リージョン (Region)] 列に「Cisco Cloud Network Controller」というテキストが表示されます。

ステップ **12** Cisco Cloud Network Controller で追加のリージョンを管理します。他のリージョンでVPC 間通信と Hybrid-Cloud、Hybrid Multi-Cloud、またはMulti-Cloud接続を行うようにCCRを展開する場合は、追加の リージョンを選択します。

> CCRは、Cisco Cloud Network Controller が展開されているホーム リージョンを含む 4 つのリージョンを管 理できます。

> Cisco Cloud Network Controller は、複数のクラウド リージョンを単一のサイトとして管理できます。一般 的な設定では、サイトはAPICクラスタで管理できるすべてのものを表します。Cisco ACICisco Cloud Network Controller クラスタが 2 つのリージョンを管理する場合、これらの 2 つのリージョンは Cisco ACI から単一のサイトと見なされます。

ステップ **13** クラウド ルータをこのリージョンにローカルに展開するには、そのリージョンの [Cloud Routers] チェッ ク ボックスをオンにします。

VPC 間または VNET 間通信を行うには、少なくとも 1 つのリージョンに CCR が展開されている必要が あります。ただし、このページで複数のリージョンを選択した場合は、選択したすべてのリージョンに CCRを設定する必要はありません。詳細については、「サイト、リージョン、およびCCRの数の制限に ついて (2 ページ)」を参照してください。

ステップ **14** 適切なリージョンをすべて選択したら、ページの下部にある[Next]をクリックします。

[General Connectivity]ページが表示されます。

- ステップ **15** [General Connectivity]ページで次の情報を入力します。
	- ステップ 10 (6 ページ) で AWS Transit Gateway Connect 機能を有効にした場合、このウィンドウ で [ハブ ネットワーク(Hub Network)] フィールドを使用できます。「15.a (7 ページ)」に進み ます。
	- ステップ 10 (6 ページ) で AWS Transit Gateway Connect 機能を有効にしていない場合は、15.e (7 ページ) にスキップしてください。
	- a) **[**ハブ ネットワーク(**Hub Network**)**]** 領域で、**[**ハブ ネットワークの追加(**Add Hub Network**)**]** をクリックします。

**[**ハブ ネットワークの追加(**Add Hub Network**)**]** ウィンドウが表示されます。

- b) **[**名前(**Name**)**]** フィールドにハブ ネットワークの名前を入力します。
- c) [BGP Autonomous System Number] フィールドに、AWS でゼロを入力して番号を選択するか、各ハ ブネットワークの値を 64512 〜 65534 の範囲で入力し、フィールドの横にあるチェック マークを クリックします。

独自の BGP 自律番号を設定するには、各ハブネットワークに 64512 〜 65534 の値を入力します。 AWS トランジット ゲートウェイのインスタンスごとに異なる番号を使用することをお勧めしま す。

d) **[CIDR]** 領域で、**[Add CIDR]** をクリックします。

これは、AWS トランジット ゲートウェイ接続 CIDR ブロックで、トランジット ゲートウェイ側の 接続ピア IP アドレス(GRE 外部ピア IP アドレス)として使用されます。

- **1. [Region]** フィールドで、適切な地域を選択します。
- **2. [CIDR Block Range]** フィールドに、中継ゲートウェイ側の接続ピア IP アドレスとして使用さ れる CIDR ブロックを入力します。
- **3.** この CIDR ブロックのこれらの値を受け入れるには、チェック マークをクリックします。
- **4.** AWS トランジット ゲートウェイ接続機能を使用するすべての管理対象リージョンに対して、 これらの管理対象リージョンのそれぞれに使用する CIDR ブロックを追加します。
- e) CCRのサブネットプールを追加するには、**[**クラウドルータのサブネットプールを追加する(**Add Subnet Pool for Cloud Router**)**]** をクリックし、テキスト ボックスにサブネットを入力します。

最初の2つのリージョンの最初のサブネットプールが自動的に入力されます。3つ以上のリージョ ンを選択した場合は、追加の 2 つのリージョンのリストにクラウド ルータのサブネットを追加す

る必要があります。このサブネットプールのアドレスは、最初の2つのリージョンの後に追加され た、Cisco Cloud Network Controller で管理する必要があるリージョンのリージョン間接続に使用さ れます。これはマスク /24 の有効な Ipv4 サブネットである必要があります。

- Cisco クラウド Network Controller の導入時に提供される /24 サブネットは、最大 2 つの クラウドサイトに十分です。3つ以上のクラウドサイトを管理する必要がある場合は、 さらにサブネットを追加する必要があります。 (注)
- f) **[IPSec**トンネルサブネットプール(**IPSecTunnelSubnet Pool**)**]**領域で、**[IPSec**トンネルサブネッ ト ツールの追加(**Add IPSec Tunnel Subnet Pools**)**]** をクリックします。

**[IPSec** トンネル サブネット ツールの追加(**Add IPSec Tunnel Subnet Pools**)**]** ウィンドウが表示さ れます。

g) 必要に応じて、IPSec トンネルに使用するサブネットプールを入力します。

このサブネット プールは、クラウド ルータとブランチ オフィスまたは外部ネットワーク上のルー ターとの間に IPSec トンネルを作成するために使用されます。このサブネットは、外部接続のた め、IPsecトンネルインターフェイスとクラウドルータのループバックに対処するように使用され ます。

このエリアのIPSecトンネルに使用するサブネットをさらに追加できます。サブネットがどのトン ネルでも使用されていない場合は、このエリアのエントリを削除できます。

適切なサブネット プールを入力したら、チェックマークをクリックします。

h) **[CCR]**エリアでは、**[CCR**の**BGP**自律システム番号(**BGP AutonomousSystem Number for CCRs**)**]** フィールドに値を入力します。

BGP ASN の範囲は 1 〜 65534 です。

- (注) このフィールドでは、自律システム番号として **64512** を使用しないでください。
- i) **[**パブリック**IP**の**CCR**インターフェイスへの割り当て(**Assign Public IP to CCR Interface**)**]**フィー ルドで、パブリック IP アドレスを Catalyst 8000V インターフェイスに割り当てるかどうかを決定 します。

プライベートIPアドレスは、デフォルトでCatalyst 8000Vインターフェイスに割り当てられます。 **[**パブリック **IP** の **CCR** インターフェイスへの割り当て(**Assign Public IP to CCR Interface**)**]** オプ ションは、パブリック IP アドレスを Catalyst 8000V インターフェイスにも割り当てるかどうかを 決定します。

デフォルトでは、この **[**有効**]** チェック ボックスはオンになっています。これは、Catalyst 8000V に パブリック IP アドレスを割り当てられることを意味します。

- *[*パブリック(*public*)*]* IP アドレスを Catalyst 8000V に割り当てる場合は、**[**有効(**Enabled**)**]** の横にあるチェックボックスをオンのままにします。
- プライベート IPアドレスのみをCatalyst 8000V に割り当てるには、オプションを無効化するた めに **[**有効(**Enabled**)**]** の横にあるチェックボックスをオフにします。

Catalyst 8000V 接続をプライベートからパブリック、またはその逆に変更すると、ネットワークが 中断する可能性があることに注意してください。

- Catalyst 8000V に割り当てられたパブリック IP アドレスとプライベート IP アドレスの 両方が、**[**クラウド リソース(**Cloud Resources**)**]** 領域にルータの他の詳細とともに表 示されます。Catalyst 8000V にパブリック IP アドレスが割り当てられていない場合は、 プライベート IP アドレスだけが表示されます。 (注)
- j) **[**リージョンあたりのルータ数(**Number of Routers Per Region**)**]** フィールドで、各リージョンで 使用する CCR の数を選択します。

リージョンごとのCCRの数の制限の詳細については、サイト、リージョン、およびCCRの数の制 限について (2 ページ) を参照してください。

- k) **[**ユーザー名(**Username**)**]** に、CCR のユーザー名を入力します。
- l) **[**パスワード(**Password**)**]** フィールドに CCR のパスワードを入力します。
- m) **[**価格タイプ(**PricingType**)**]**フィールドで、2種類のライセンスモデルのいずれかを選択します。
	- AWS マーケットプレイスでライセンスを使用するには、**Catalyst 8000V Cisco DNA Essentials** と **Catalyst 8000V Cisco DNA Advantage** の 2 つの PAYG オプションがありま す。Cisco Cloud Network Controller は、**Catalyst 8000V Cisco DNA Advantage** を利用しま す。 (注)
	- **1. BYOL**
	- **2. PAYG**

**[BYOL** 価格タイプ(**BYOL Pricing Type**)**]** の場合、手順は次のとおりです。

**1. [**ルータのスループット(**Throughput of the routers**)**]** フィールドで、CCR のスループットを 選択します。

Cisco Catalyst 8000V は、ティアベース(T0/T1/T2/T3)のスループット オプションをサポート しています。次の表に、Cisco Catalyst 8000V 向けのさまざまなルータ スループット設定に使 用される AWS EC2 インスタンスを示します。

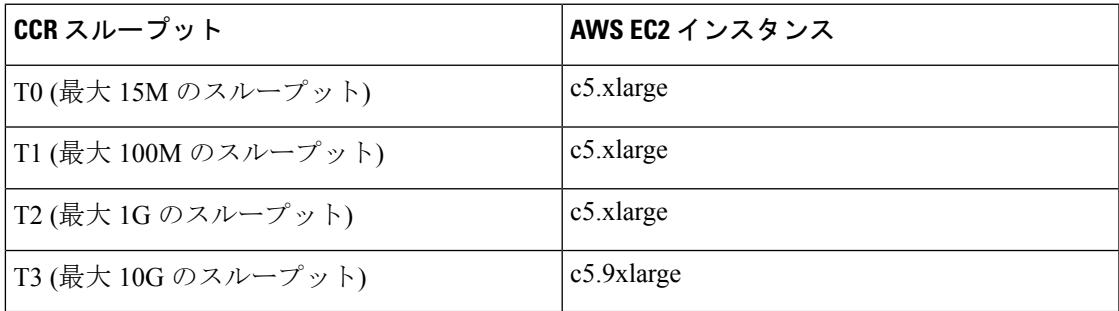

Tier2 (T2) は、Cisco Cloud Network Controller でサポートされるデフォルトのスループットで す。

このフィールドの値を変更すると、展開されている CCR インスタンスのサイズが変更されま す。スループットの値を高くすると、導入されるVMのサイズが大きくなります。

将来のある時点でこの値を変更する場合は、CCRを削除してから、この章のプロセ スを再度繰り返し、同じ **[**ルータのスループット(**Throughput of the routers**)**]** フィールドで新しい値を選択する必要があります。 (注)

また、CCR のライセンスはこの設定に基づきます。準拠するには、Smartアカウントに同等以 上のライセンスが必要です。詳細については、「AWS パブリック [クラウドの要件](cisco-cloud-network-controller-for-aws-installation-guide-2505_chapter3.pdf#nameddest=unique_20)」を参照し てください。

- クラウドルータは、ルータのスループットまたはログインクレデンシャルを変更す る前に、すべてのリージョンから展開解除する必要があります。 (注)
- **2.** 必要に応じて、**[TCP MSS]** フィールドに必要な情報を入力します。

**[TCP MSS]** オプションを使用すれば TCP 最大セグメントサイズ(MSS)を構成できます。こ の値は、クラウドへの VPN トンネルとオンプレミス サイトまたは他のクラウド サイトへの外 部トンネルを含む、すべてのクラウド ルータ インターフェイスに適用されます。クラウドへ のVPNトンネルの場合、クラウドプロバイダーのMSS値がこのフィールドに入力した値よりも 小さい場合は、低い方の値が使用されます。それ以外の場合は、このフィールドに入力した値 が使用されます。

MSS値はTCPトラフィックにのみ影響し、pingトラフィックなどの他のタイプのトラフィック には影響しません。

**3. [**ライセンス トークン(**License Token**)**]** フィールドに、CCR のライセンス トークンを入力し ます。

これは、シスコスマートソフトウェアライセンシングアカウントからの製品インスタンス登録 トークンです。このライセンストークンを取得するには、に移動し、[Smart Software Licensing Inventory Virtual Account]に移動して、製品インスタンス登録トークンを見つけます。 <http://software.cisco.com> > >

プライベート IP アドレスを使用して CCR のスマート ライセンスを登録する場合、 パブリック IP アドレスが 15.i (8 ページ) の CCR に対して無効になっている場 合、サポートされる唯一のオプションは、**AWS Direct Connect**または**AzureExpress Route to Cisco Smart Software Manager**(**CSSM**) です(**[**管理用 (**Administrative**)**]>** > **[**スマート ライセンス(**Smart Licensing**)**]**に移動して使用 可能です)。この場合、AWS Direct Connect または Azure Express Route を介して CSSM への到達可能性を提供する必要があります。パブリック IP アドレスが無効 になっている場合、プライベート IP アドレスが使用されているため、パブリック インターネットは使用できません。したがって、接続には AWS Direct Connect また は Azure Express Route であるプライベート接続を使用する必要があります。 (注)

**[PAYG** 価格タイプ(**PAYG Pricing Type**)**]** の場合、手順は次のとおりです。

**1. [VM** タイプ(**VM Type**)**]** フィールドで、要件に応じて AWS EC2 インスタンスの 1 つを選択 します。

Cisco Cloud Network Controller は Cisco Catalyst 8000V 仮想ルータを使用し、クラウド ネット ワーキングのニーズに合わせて一定範囲の AWS EC2 コンピュート インスタンスをサポートし

| AWSEC2インスタンス CCR スループット |                            | vCPUの数         | メモリ        |
|-------------------------|----------------------------|----------------|------------|
| c5.xlarge               | 最大5ギガビットス<br>ループット         | $\overline{4}$ | 8 GiB      |
| $c5.2x$ large           | 最大 10 ギガビット ス 8<br>ループット   |                | $16$ GiB   |
| $c5.4x$ large           | 最大 10 ギガビット ス 16<br>ループット  |                | $32$ GiB   |
| c5.9xlarge              | 最大 10 ギガビット ス 36<br>ループット  |                | 72 GiB     |
| c5n.xlarge              | 最大 25 ギガビット ス  4<br>ループット  |                | $10.5$ GiB |
| c5n.2xlarge             | 最大 25 ギガビット ス   8<br>ループット |                | $21$ GiB   |
| c5n.4xlarge             | 最大 25 ギガビット ス 16<br>ループット  |                | $42$ GiB   |
| c5n.9xlarge             | 最大 50 ギガビット ス 36<br>ループット  |                | 96 GiB     |

ます。以下の表は、AWS 上の Cisco Cloud Network Controller でサポートされているクラウド インスタンス タイプを示しています。

このフィールドの値を変更すると、上の表にリストされている CCR の他の要素が変更されま す。VM サイズの値を大きくすると、スループットが高くなります。

**2.** 必要に応じて、[TCP MSS]フィールドに必要な情報を入力します。

**[TCP MSS]** オプションを使用すれば TCP 最大セグメントサイズ(MSS)を構成できます。こ の値は、クラウドへの VPN トンネルとオンプレミス サイトまたは他のクラウド サイトへの外 部トンネルを含む、すべてのクラウド ルータ インターフェイスに適用されます。クラウドへ のVPNトンネルの場合、クラウドプロバイダーのMSS値がこのフィールドに入力した値よりも 小さい場合は、低い方の値が使用されます。それ以外の場合は、このフィールドに入力した値 が使用されます。

MSS値はTCPトラフィックにのみ影響し、pingトラフィックなどの他のタイプのトラフィック には影響しません。

- (注) ユーザーは、PAYGを選択する際にライセンストークンを提供する必要はありません。
- (注) BYOL でサポートされているすべての機能は、PAYG でサポートされます。

ステップ **16** [保存して続行(Save and Continue)] をクリックします。

[Let's Configure the Basics] ページが再度表示されます。

- ステップ **17 [**スマート ライセンシング**]** 行で、**[**登録**]**をクリックします。 **[**スマート ライセンシング**]** ページが表示されます。
- ステップ **18 [**スマート ライセンシング**]** ページに必要な情報を入力します。

CiscoSmart Licensingは、複数のシスコ製品間でソフトウェアライセンスを管理する統合ライセンス管理 システムです。お使いの Cisco Cloud Network Controller を Cisco Smart Licensing に登録するには、以下の ようにします。

- 製品がインターネットにアクセスできること、またはネットワーク上にインストールされた Smart Software Manager サテライトにアクセスできることを確認してください。
- スマート アカウントにログインします。
	- Smart Software Manager: <https://software.cisco.com/>
	- Smart Software Manager サテライト: [https://www.cisco.com/c/en/us/buy/smart-accounts/](https://www.cisco.com/c/en/us/buy/smart-accounts/software-manager-satellite.html) [software-manager-satellite.html](https://www.cisco.com/c/en/us/buy/smart-accounts/software-manager-satellite.html)
- この製品インスタンスで使用するライセンスが含まれている仮想アカウントに移動します。
- 製品インスタンスの登録トークン(これによりスマート アカウントを識別)を生成し、そのトーク ンをコピーするか、または保存します。

スマート ソフトウェア ライセンシングの詳細については、<https://www.cisco.com/go/smartlicensing> を参照 してください。

ステップ **19** このページに必要なライセンス情報を入力した場合は、ページの下部にある**[**登録(**Register**)**]**をクリッ クします。評価モードで続行する場合は、**[**評価モードで続行(**Continue in Evaluation Mode**)**]** をクリッ クします。

[概要(Summary)] ページが表示されます。

ステップ **20** [Summary] ページで情報を確認し、[Close] をクリックします。

この時点で、Cisco Cloud Network Controller の内部ネットワーク接続の設定は完了です。

Cisco Cloud Network Controller を初めて展開する場合は、このプロセスが正常に完了するまでにかなりの 時間(30分程度)がかかることがあります。

#### 次のタスク

CiscoCloud NetworkControllerサイトとともに追加のサイトを管理するかどうかを決定します。

• Cisco Cloud Network Controller サイトとともに追加サイト(オンプレミス サイトまたはク ラウドサイト)をマッピングしている場合[、マルチサイトを介した](cisco-cloud-network-controller-for-aws-installation-guide-2505_chapter6.pdf#nameddest=unique_7) Cisco Cloud Network [Controller](cisco-cloud-network-controller-for-aws-installation-guide-2505_chapter6.pdf#nameddest=unique_7) の管理 に移動します。

- CiscoCloud NetworkControllerサイトとともに他のサイトを管理していないクラウドファー スト構成をセットアップする場合は、追加の構成にCisco Cisco Nexus Dashboard Orchestrator を使用する必要はありません。ただし、この場合、Cisco Cloud Network Controller GUIで追 加の設定を実行する必要があります。Cisco Cloud Network Controller GUIの [グローバル作 成(Global Create)] オプションを使用して、次のコンポーネントを設定します。
	- テナント
	- アプリケーション プロファイル
	- EPG

詳細については、「Cisco Cloud Network Controller GUI [のナビゲート」](cisco-cloud-network-controller-for-aws-installation-guide-2505_chapter7.pdf#nameddest=unique_26)と「Cisco [Cloud](cisco-cloud-network-controller-for-aws-installation-guide-2505_chapter7.pdf#nameddest=unique_27) Network Controller [コンポーネントの構成](cisco-cloud-network-controller-for-aws-installation-guide-2505_chapter7.pdf#nameddest=unique_27)」を参照してください。

# **Cisco CloudNetwork Controller**セットアップウィザードの 構成の確認

このトピックの手順に従って、Cisco Cloud Network Controller セットアップ ウィザードに入力 した構成情報が正しく適用されていることを確認します。

Cisco Cloud Network Controller で、次の設定を確認します。

- [Cloud Resources]で、[Regions]をクリックし、選択したリージョンが[Admin State]列に管理対象として 表示されていることを確認します。
- [Infrastructure]で[Inter-Region Connectivity]をクリックし、この画面の情報が正しいことを確認します。
- [インフラストラクチャ(Infrastructure)]で、[オンプレミス接続(OnPremisesConnectivity)]をクリッ クし、この画面の情報が正しいことを確認します。
- [ダッシュボード (Dashboard)] をクリックし、オンプレミス接続ステータスおよびリージョン間接続ス テータスボックスの情報を使用してセットアップウィザードとトンネル設定が適切であることを確認 します。

次のタスク

に示す手順を使用して、マルチサイト設定を完了します[。マルチサイトを介した](cisco-cloud-network-controller-for-aws-installation-guide-2505_chapter6.pdf#nameddest=unique_7) Cisco Cloud Network [Controller](cisco-cloud-network-controller-for-aws-installation-guide-2505_chapter6.pdf#nameddest=unique_7) の管理

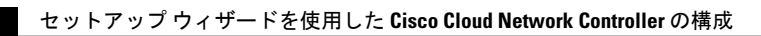

翻訳について

このドキュメントは、米国シスコ発行ドキュメントの参考和訳です。リンク情報につきましては 、日本語版掲載時点で、英語版にアップデートがあり、リンク先のページが移動/変更されている 場合がありますことをご了承ください。あくまでも参考和訳となりますので、正式な内容につい ては米国サイトのドキュメントを参照ください。